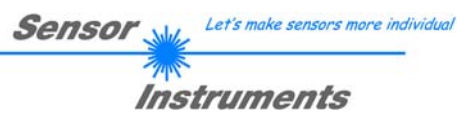

# **Bedienungsanleitung**

# **Software RLS-GD-CALIB-Scope V1.0**

(PC-Software für Microsoft® Windows® XP, 2000, NT® 4.0, Me, 98, 95)

**für die Kalibrierung der Glanzsensoren RLS-GD-60** 

**Die Glanzsensoren vom Typ RLS-GD-60 können mit Hilfe einer Zusatz-Software RLS-GD-CALIB-Scope kalibriert werden.** 

Der Abgleich kann dabei auf das NEUTRAL-Feld CC23 [Neutral 3.5 (1.05)] der ColorChecker<sup>™</sup> **Tabelle erfolgen.** 

(Standard-Software für RLS-GD-60 Glanzsensoren  $\rightarrow$  Bedienungsanleitung RLS-GD-Scope V1.0)

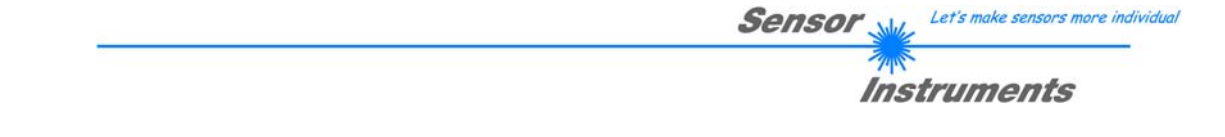

# **1 Installation der RLS-GD-CALIB-Scope Software**

Für eine erfolgreiche Installation der RLS-GD-CALIB-Scope Software müssen folgende Hardware-Voraussetzungen erfüllt sein:

- IBM PC AT oder kompatibler
- VGA-Grafik
- Microsoft® Windows® XP, 2000, NT® 4.0, Me, 98 oder 95
- serielle RS232-Schnittstelle am PC
- Microsoft kompatible Maus
- Kabel für die RS232-Schnittstelle
- ein CD-ROM-Laufwerk
- ca. 5 MByte freier Festplattenspeicher

Die RLS-GD-CALIB-Scope Software kann nur unter Windows installiert werden. Deshalb müssen Sie zunächst Windows starten, falls es noch nicht aktiv ist.

Installieren Sie nun die Software wie im folgenden beschrieben:

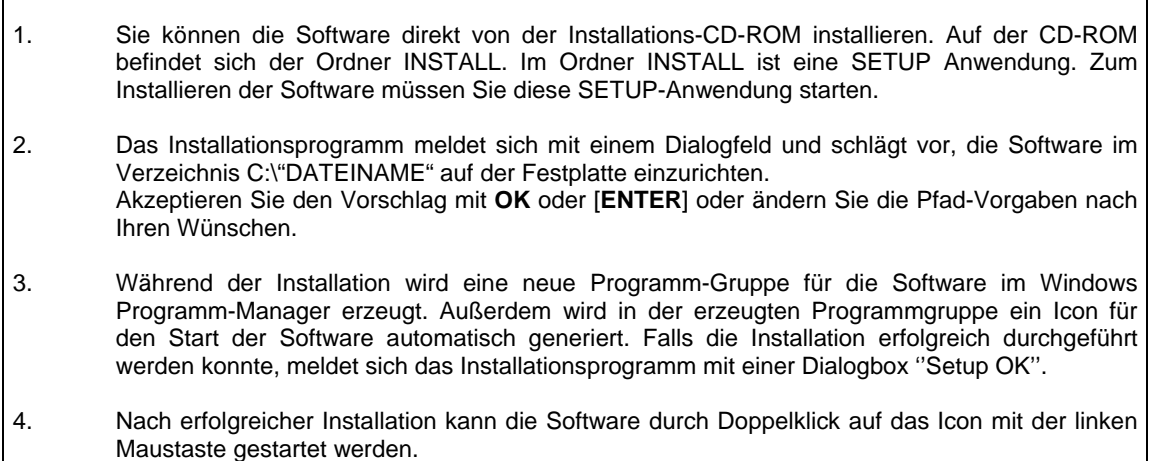

Windows® ist ein eingetragenes Warenzeichen der Microsoft Corp. VGATM ist ein Warenzeichen der International Business Machines Corp.

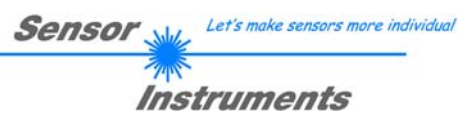

# **2 Bedienung der RLS-GD-CALIB-Scope Software**

**Bitte lesen Sie diesen Abschnitt zuerst durch, bevor Sie mit der Kalibrierung des RLS-GD-60 Glanzsensors beginnen.** 

### **Info: Eine Kurz-Hilfe wird durch Drücken der rechten Maustaste auf ein einzelnes Element angezeigt.**

Nach dem Aufruf der RLS-GD-CALIB-Scope Software erscheint folgendes Fenster auf der Windows Oberfläche:

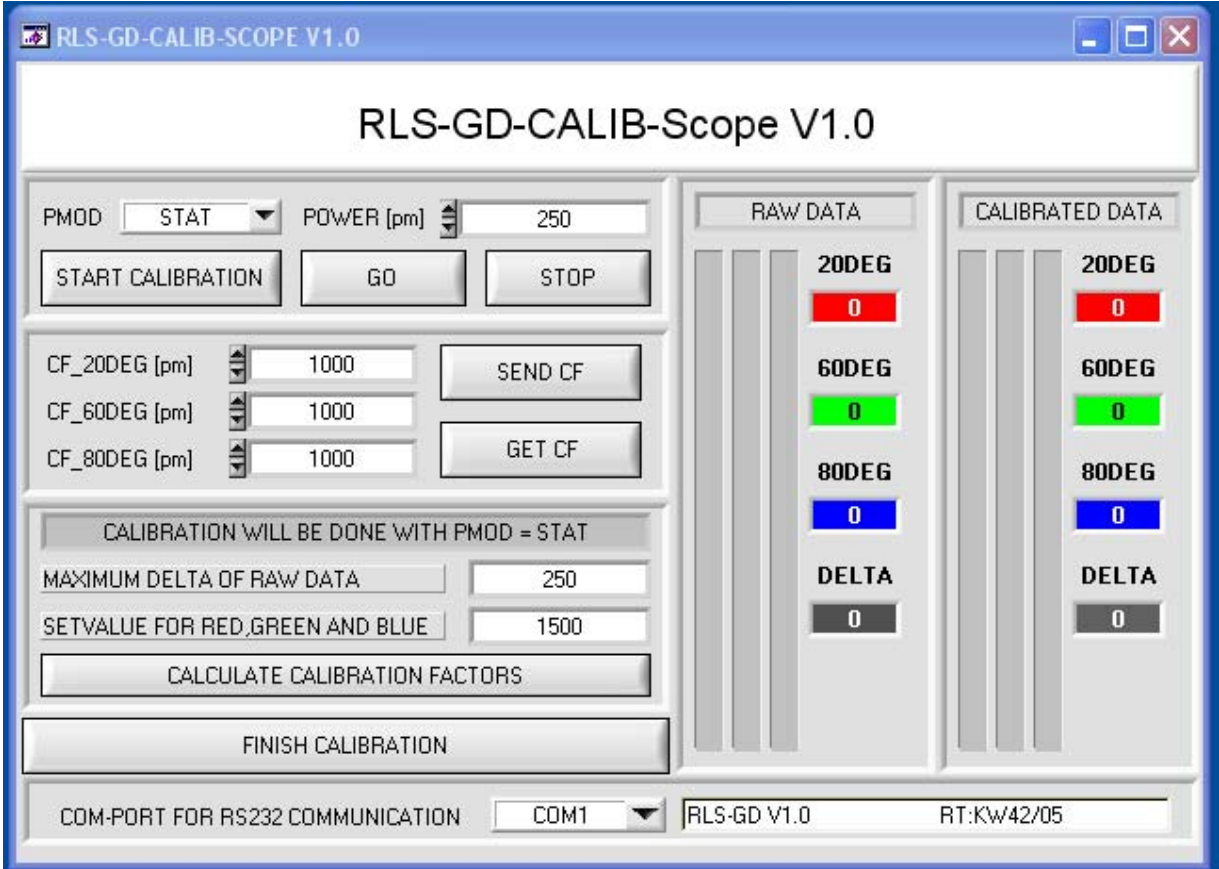

Die Farbsensoren können grundsätzlich auf zwei Arten kalibriert werden: Zum einen können sie in PMOD = STAT, zum anderen in PMOD = DYN kalibriert werden.

Wenn Sie sich für PMOD = STAT entscheiden, müssen Sie die Sendeleistung für die Weißlicht-LED selber einstellen. Wenn Sie die Kalibrierung bei PMOD = DYN durchführen, stellt sich die Sendeleistung der LED selbst ein, sodass der Sensor im Dynamikbereich betrieben wird.

Wenn Sie zum Beispiele mehrere Sensoren haben, von denen Sie gleiches Verhalten erwarten, so wählen Sie PMOD = STAT aus. Sie können nun für alle Sensoren denselben POWER-Wert vorgeben und einen Sollwert für die Intensität der drei Balken bestimmen. Nachteil dieser Art zu kalibrieren ist, dass unter Umständen die Kalibrierung bei einzelnen Sensoren nicht möglich ist, da der Kalibrierungsfaktor zu hoch wäre. Der Kalibrierungsfaktor ist ein Wert, mit dem das tatsächliche Rohsignal beaufschlagt wird, um eine Angleichung an andere Sensoren durchzuführen. Zu große oder zu kleine Kalibrierungsfaktoren würden das Signal erheblich verfälschen.

Sollten Sie sich für PMOD = DYN entscheiden, so wird der Mittelwert der drei Rohsignale gebildet. Die Kalibrierungsfaktoren werden nun aufgrund dieses Mittelwertes gebildet.

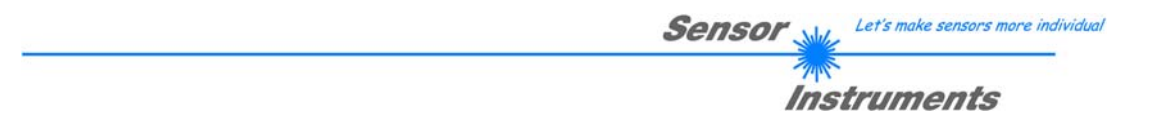

# **2.1 Rechenbeispiel zur Bestimmung der Kalibrierungsfaktoren:**

Wie Sie am Beispiel der unteren Graphik sehen, befinden wir uns in PMOD = STAT, d.h. wir haben einen passenden POWER-Wert eingestellt, bei dem sich die drei Balken der Rohsignale im Dynamikbereich befinden. Jeder der drei Balken liegt bei ca. 1400 digits. Wir bestimmen nun einen Sollwert von 1400 (siehe SETVALUE) für die drei Balken. Nachdem wir durch Drücken von CALCULATE CALIBRATION FACTORS die Kalibrierung gestartet haben, berechnet die Software automatisch die Kalibrierungsfaktoren für Kanal 20DEG, Kanal 60DEG und Kanal 80DEG. Die Kalibrierungsfaktoren werden als Ganzzahl in Promille (pm) berechnet.

Formel:

CF\_20DEG= (SETVALUE / RAW DATA 20DEG) \* 1000 = (1400 / 1423) \* 1000 = 979 CF\_60DEG = (SETVALUE / RAW DATA 60DEG) \* 1000 = (1400 / 1391) \* 1000 = 1006 CF\_80DEG = (SETVALUE / RAW DATA 80DEG) \* 1000 = (1400 / 1397) \* 1000 = 1017

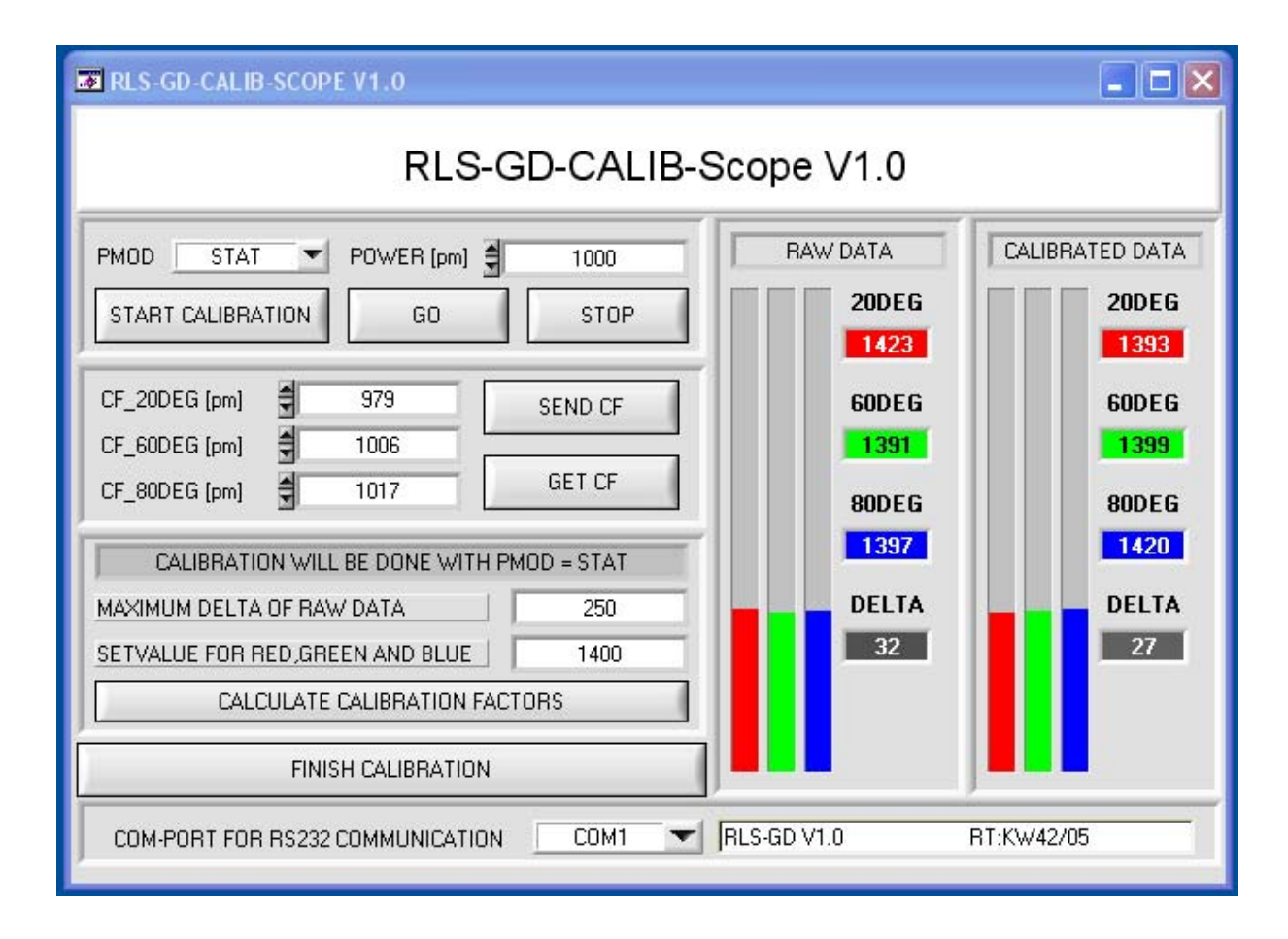

Nachdem die Kalibrierungsfaktoren von der Software auf der Benutzeroberfläche berechnet worden sind, werden sie automatisch in dem nichtflüchtigen Speicher EEPROM des Sensors abgelegt. Die Kalibrierung ist somit beendet und es kann mit der Software RLS-GD-Scope weitergearbeitet werden.

Detektiert der Sensor ein Rohsignal, so beaufschlagt er dieses Rohsignal mit dem im EEPROM abgespeicherten Kalibrierungsfaktor nach folgender Formel:

CALIBRATED 20DEG = (RAW DATA 20DEG \* CF\_20DEG) / 1000 = (1423 \* 979) / 1000 = 1393 CALIBRATED 60DEG = (RAW DATA 60DEG \* CF\_60DEG) / 1000 = (1391 \* 1006) / 1000 = 1399

CALIBRATED 80DEG = (RAW DATA 80DEG \* CF\_80DEG) / 1000 = (1397 \* 1017) / 1000 = 1420

D.h. in der Software RLS-GD-Scope kommen nur die kalibrierten Daten für die Kanäle 20DEG, 60DEG und 80DEG zur Anzeige. Die Auswertung von Seiten des Microcontrollers erfolgt auch ausschließlich mit den kalibrierten Daten.

# **2.2 Kalibrierung bei PMOD = STAT**

**Im folgenden werden die einzelnen Schritte zur Kalibrierung des RLS-GD-60 Glanzsensors bei PMOD = STAT beschrieben:** 

**INFO: Einzelnen Pop-up-Fenster sind als Hilfe gedacht, um Sie durch die Kalibrierung zu führen.** 

**ACHTUNG: Grundvoraussetzung für eine erfolgreiche Kalibrierung ist, dass das Sensorfrontend auf eine graue Oberfläche (Neutral 3.5 CC23) kalibriert wird.** 

PMOD

**STAT** 

▼

1. Schritt:

Selektieren Sie im Funktionsfeld  $PMOD = STAT$ .

Drücken Sie START CALIBRATION.

Die Software stellt automatisch eine Verbindung zum Sensor her und beginnt, Rohdaten vom Sensorfrontend aufzuzeichnen. Die Rohdaten werden unter RAW DATA visualisiert.

Stellen Sie POWER [pm] so ein, dass sich alle drei Balken im Dynamikbereich befinden, sprich jeder der drei Balken sollte zwischen 1000 und 2000 digits liegen.

Über die beiden Buttons GO und STOP können Sie den Datenaustausch starten oder beenden.

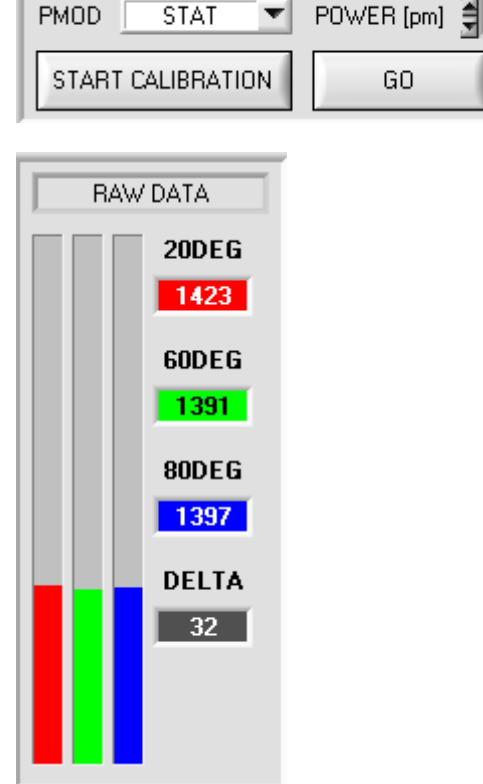

#### 2. Schritt:

Nachdem Sie einen passenden POWER-Wert eingestellt haben, bestimmen Sie einen SETVALUE FOR RED, GREEN AND BLUE. Die Software berechnet nun die Kalibrierungsfaktoren so, dass über die Rohdaten dieser SETVALUE erreicht wird (siehe Rechenbeispiel Seite 4).

# CALIBRATION WILL BE DONE WITH PMOD = STAT MAXIMUM DELTA OF RAW DATA 250 SETVALUE FOR RED, GREEN AND BLUE 1400 CALCULATE CALIBRATION FACTORS

3. Schritt:

Bestimmen Sie ein MAXIMUM DELTA OF RAW DATA (Software schlägt 250 vor). Die Kalibrierung wird nur zugelassen, wenn das aktuelle DELTA der RAW DATA kleiner ist als MAXIMUM DELTA OF RAW DATA. DELTA ist das Maximum von 20DEG, 60DEG und 80DEG minus das Minimum von 20DEG, 60DEG und 80DEG. Dies ist erforderlich, um sicher zu gehen, dass die Funktionalität des Sensors gegeben ist und die Kalibrierung auf eine graue Oberfläche (Neutral 3.5 CC23) erfolgt.

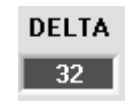

Let's make sensors more individual

1000

STOP

Instruments

Sensor

Let's make sensors more individual **Sensor** 

Instruments

#### 4. Schritt:

Starten Sie die Kalibrierung durch Drücken von CALCULATE CALIBRATION FACTORS. Der Button beginnt RED zu blinken, gleichzeitig werden über die Schnittstelle 100 Rohdaten aufgezeichnet, von denen der jeweilige Mittelwert von 20DEG, 60DEG und 80DEG gebildet wird.

Anhand dieser Mittelwerte und des SETVALUES FOR RED, GREEN and BLUE werden die einzelnen Kalibrierungsfaktoren gebildet und in die entsprechenden Edit-Boxen eingetragen.

Die Kalibrierungssoftware speichert die berechneten Kalibrierungsfaktoren automatisch in das EEPROM des Sensors.

Anschließend wechselt die Software in den GO-Modus und bringt die RAW DATA sowie die CALIBRATED DATA zur Anzeige. Beachten Sie, dass das DELTA der CALIBRATED DATA wesentlich geringer ist als das DELTA der RAW DATA und dass die Werte für 20DEG, 60DEG und 80DEG bei den CALIBRATED DATA ungefähr dem Wert vom SETVALUE entsprechen.

Sie können die Kalibrierungsfaktoren CF\_20DEG, CF\_60DEG, CF\_80DEG auch von Hand über die entsprechenden Eingabefelder ändern. Beachten Sie, dass Sie mit SEND CF diese Faktoren im EEPROM ablegen. Über GET CF werden die aktuell im EEPROM abgespeicherten Kalibrierungsfaktoren abgelesen.

Führt das Drücken von CALCULATE CALIBRATION FACTORS nicht zum Erfolg, so folgen Sie den Hinweisen in den Pop-up-Fenstern.

Eine Kalibrierung war erst dann erfolgreich, wenn folgendes Pop-up-Fenster erscheint:

CALCULATE CALIBRATION FACTORS

CALCULATE CALIBRATION FACTORS

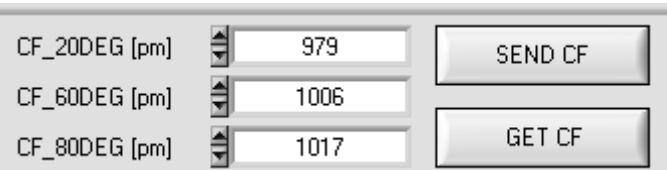

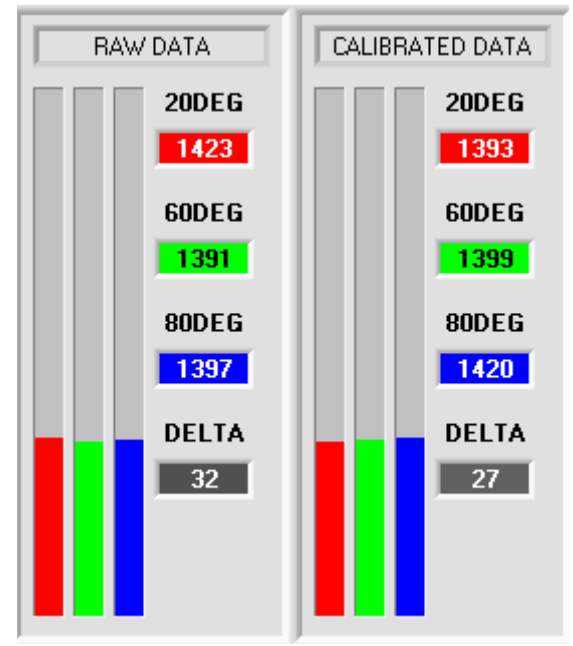

### **ES CALIBRATION PASSED!**

Calibration successful! Calibration factors will be sent to the EEPROM of the sensor. GO mode will be activated. Press FINISH CALIBRATION to leave calibration scope.

 $QK$ 

5. Schritt:

Sie beenden die Kalibrierung des Sensors durch Drücken von FINISH CALIBRATION. Dem Sensor werden dabei die unter CF\_20DEG, CF\_60DEG und CF\_80DEG eingestellten Kalibrierungsfaktoren sowie ein Standard-Parametersatz übermittelt.

FINISH CALIBRATION

×

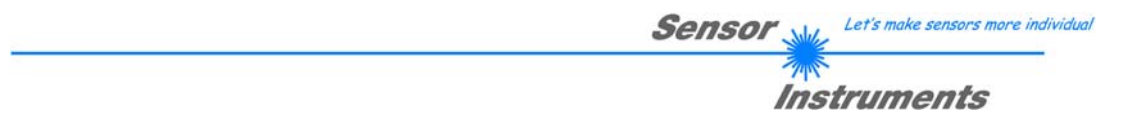

## **2.3 Kalibrierung bei PMOD = DYN**

**Im folgenden werden die einzelnen Schritte zur Kalibrierung des RLS-GD-60 Glanzsensors bei PMOD = DYN beschrieben:** 

**INFO: Einzelnen Pop-up-Fenster sind als Hilfe gedacht, um Sie durch die Kalibrierung zu führen.** 

#### **ACHTUNG: Grundvoraussetzung für eine erfolgreiche Kalibrierung ist, dass das Sensorfrontend auf eine graue Oberfläche (Neutral 3.5 CC23) kalibriert wird.**

1. Schritt:

Selektieren Sie im Funktionsfeld PMOD = DYN. Drücken Sie START CALIBRATION.

Die Software stellt automatisch eine Verbindung zum Sensor her und beginnt, Rohdaten vom Sensorfrontend aufzuzeichnen. Die Rohdaten werden unter RAW DATA visualisiert. Die Sendeleistung wird aufgrund der Reflexion von der Oberfläche automatisch so eingestellt, dass der Sensor im Dynamikbereich arbeitet. Die dazu notwendige POWER-Leistung wird im Display POWER angezeigt.

Über die beiden Buttons GO und STOP können Sie den Datenaustausch starten oder beenden.

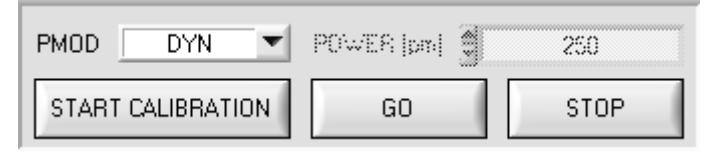

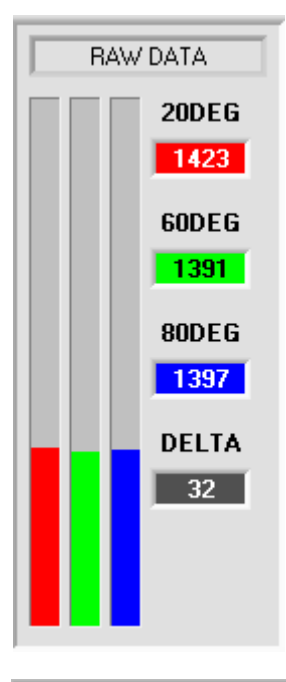

#### 2. Schritt:

Nachdem sich der Sensor selbst auf die Oberfläche eingestellt hat, bestimmen Sie einen MAXIMUM POWER VALUE. Damit sich der Sensor im Dynamikbereich befindet, regelt er selbst seine POWER-Leistung. Dieser Wert wird im POWER-Display angezeigt. Um eine Kalibrierung durchzuführen,darf dieser POWER-Wert nicht größer sein als MAXIMUM POWER VALUE. Grund: Bei einer schwarzen Obefläche würde der Sensor mit einer überhöhten Leistung arbeiten. Um sicher zu gehen, dass der Sensor auf eine weiße Oberfläche kalibriert wird, wurde dieser Eingabeparameter eingeführt.

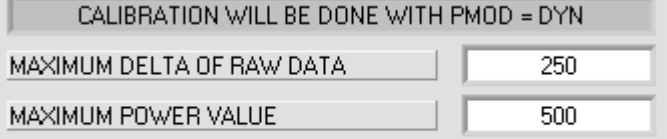

CALCULATE CALIBRATION FACTORS

3. Schritt:

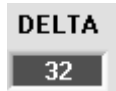

Bestimmen Sie ein MAXIMUM DELTA OF RAW DATA (Software schlägt 250 vor). Die Kalibrierung wird nur zugelassen, wenn das aktuelle DELTA der RAW DATA kleiner ist als MAXIMUM DELTA OF RAW DATA. DELTA ist das Maximum von 20DEG, 60DEG und 80DEG minus das Minimum von 20DEG, 60DEG und 80DEG. Dies ist erforderlich, um sicher zu gehen, dass die Funktionalität des Sensors gegeben ist und die Kalibrierung auf eine graue Oberfläche (Neutral 3.5 CC23)erfolgt.

Let's make sensors more individual **Sensor** 

Instruments

#### 4. Schritt:

Starten Sie die Kalibrierung durch Drücken von CALCULATE CALIBRATION FACTORS. Der Button beginnt RED zu blinken, gleichzeitig werden über die Schnittstelle 100 Rohdaten aufgezeichnet, von denen der jeweilige Mittelwert von 20DEG, 60DEG und 80DEG gebildet wird. Der SETVALUE, auf den kalibriert werden soll, wird von der Software selbst errechnet: SETVALUE = (20DEG + 60DEG + 80DEG)/3. Anhand der Mittelwerte für 20DEG, 60DEG und 80DEG und des errechneten SETVALUES werden die einzelnen Kalibrierungsfaktoren gebildet und in die entsprechenden Edit-Boxen eingetragen.

Die Kalibrierungssoftware speichert die berechneten Kalibrierungsfaktoren automatisch in das EEPROM des Sensors. Anschließend wechselt die Software in den GO-Modus und bringt die RAW DATA sowie die CALIBRATED DATA zur Anzeige.

Beachten Sie, dass das DELTA der CALIBRATED DATA wesentlich geringer ist als das DELTA der RAW DATA und dass die Werte für 20DEG, 60DEG und 80DEG bei den CALIBRATED DATA ungefähr dem errechneten Wert für SETVALUE entsprechen.

Sie können die Kalibrierungsfaktoren CF\_20DEG, CF\_60DEG, CF\_80DEG auch von Hand über die entsprechenden Eingabefelder ändern. Beachten Sie, dass Sie mit SEND CF diese Faktoren im EEPROM ablegen. Über GET CF werden die aktuell im EEPROM abgespeicherten Kalibrierungsfaktoren abgelesen.

Führt das Drücken von CALCULATE CALIBRA-TION FACTORS nicht zum Erfolg, so folgen Sie den Hinweisen in den Pop-up-Fenstern.

Eine Kalibrierung war erst dann erfolgreich, wenn folgendes Pop-up-Fenster erscheint:

**EX CALIBRATION PASSED!**  $\overline{\mathsf{x}}$ Calibration successful! Calibration factors will be sent to the EEPROM of the sensor. GO mode will be activated. Press FINISH CALIBRATION to leave calibration scope.

 $QK$ 

#### 5. Schritt:

Sie beenden die Kalibrierung des Sensors durch Drücken von FINISH CALIBRATION. Dem Sensor werden dabei die unter CF\_20DEG, CF\_60DEG, CF\_80DEG eingestellten Kalibrierungsfaktoren sowie ein Standard-Parametersatz übermittelt.

CALCULATE CALIBRATION FACTORS

CALCULATE CALIBRATION FACTORS

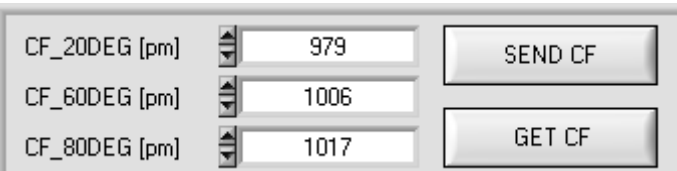

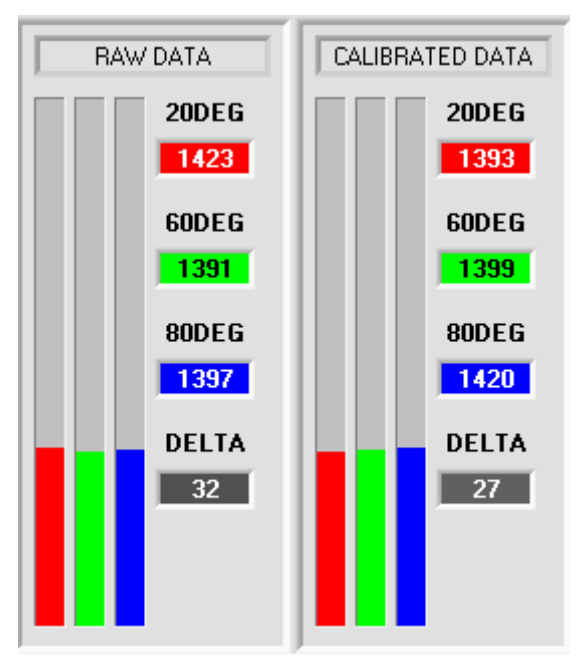

FINISH CALIBRATION